# **Übersicht**

MD Exif ist ein kleines Tool, um Ihre Digitalfotos schnell und effizient, anhand der in den Bildern gespeicherten Exif-Daten, zu sortieren. Das Programm kann eine Ordnerstruktur sowie variable Dateinamen erstellen. Die Dateien werden dabei ausschließlich kopiert. Es werden keine Daten gelöscht (**AUSNAHME: Die Datei existiert bereits im Zielordner**).

### **Lizenz**

Das Programm ist Freeware. Es darf also uneingeschränkt genutzt und weiterverteilt werden. Jedwede Änderung am Quelltext, Decompilierung oder Weiterverwendung von Programmteilen oder Grafiken ist untersagt.

### **Systemvorraussetzungen**

Pentium II mit mindestens 500 MHz oder vergleichbarer AMD mit 128 MB RAM und CD-ROM-Laufwerk. Unterstützte Betriebssysteme: Windows NT/2000/XP/Vista.

### **Installation**

Entpacken Sie die Datei in einen temporären Ordner und starten Sie dann die setup.exe mit einem Doppelklick. Folgen Sie den Installationshinweisen. Wenn Sie die Software von CD installieren, legen Sie diese in Ihr CD-ROM-Laufwerk. Der Installationsprozess startet automatisch.

### **Deinstallation**

Benutzerspezifische Angaben werden vom Programm in folgendem Verzeichnis gespeichert: Dokumente und Einstellungen\User\Anwendungsdaten\SGS\MDExif Wenn Sie das Programm deinstallieren möchten, muss dieser Ordner nach der Deinstallation des Programms manuell entfernt werden

> **Kontaktadresse** Stefan Göppert Softwareentwicklung Nininghove 23 48653 Coesfeld Tel.: 02541/889100 Fax: 02541/889101 stefan@magicdesignssoftware.de http://www.magicdesignssoftware.de

## **Anleitung**

Starten Sie das Programm nach der Installation mit einem Doppelklick auf die Datei "mdexif.exe", oder über die entsprechende Verknüpfung.

Füllen Sie nun die Felder Quell- und Zielpfad aus. In dem Quellordner sollten sich die zu bearbeitenden JPEG-Dateien befinden. Das Programm durchsucht nach der Auswahl den Quellordner nach JPEG-Dateien und zeigt die gefundene Anzahl an. Wenn auch Unterverzeichnisse durchsucht werden sollen, setzen Sie bitte ein entsprechendes Häkchen.

Im nächsten Schritt müssen Sie angeben, ob das Programm anhand der gefundenen Exif-Daten eine Ordnerstruktur nach Datumsangaben erstellen soll. Sie können die Form (z.B. DDMMYYYY oder YYYY.MM.YY usw. ) selber definieren.

Anschließend können Sie die Dateinamen angeben. Diese können Platzhalter für Datum, Uhrzeit und eine fortlaufende Nummerierung enthalten. Optionale Bezeichnungen wie z. B. "Urlaub" oder "Hochzeit" können ebenso im Dateinamen mit angegeben werden.

Mögliche Platzhalter im Dateinamen sind wie folgt definiert:

### **Datum**

- YYYY Gibt das Jahr in dieser Form an: 2004
- MM Gibt den Monat in dieser Form an: 08
- DD Gibt den Tag in dieser Form an: 07

#### **Uhrzeit**

- HH Gibt die Stunden in dieser Form an: 16
- NN Gibt die Minuten in dieser Form an: 45
- SS Gibt die Sekunden in dieser Form an: 33

#### **Fortlaufende Nummerierung**

FFF Gibt eine fortlaufende Nummerierung mit vorangestellter 0 an

### **Beispiele:**

Urlaub 2004 - DD.MM.YYYY - HH.NN.SS ergibt folgende Dateinamensstruktur: Urlaub 2004 - 07.08.2004 - 16.45.33.jpg

Urlaub 2004 - FFF ergibt folgende Dateinamensstruktur: Urlaub 2004 - 001.jpg

Mit einem Klick auf "Dateien kopieren" beginnt der Kopierprozess. Der Fortschritt ist unter dem Status einzusehen. Wird das Programm beendet werden die zuletzt gemachten Einstellungen automatisch gespeichert.

### **Statusanzeige**

Zeigt den bisherigen Kopierstatus an. Die Menge der zu kopierenden und bisher kopierten Dateien wird ebenfalls angezeigt.

### **Quell- und Zielordner**

Eingabefelder für den Quellordner (in dem die JPEG-Dateien liegen) und Zielordner, in welchen die Dateien kopiert werden sollen.

#### **Unterverzeichnisse**

geben Sie an, ob Sie auch Untervezeichnisse mit einbeziehen möchten.

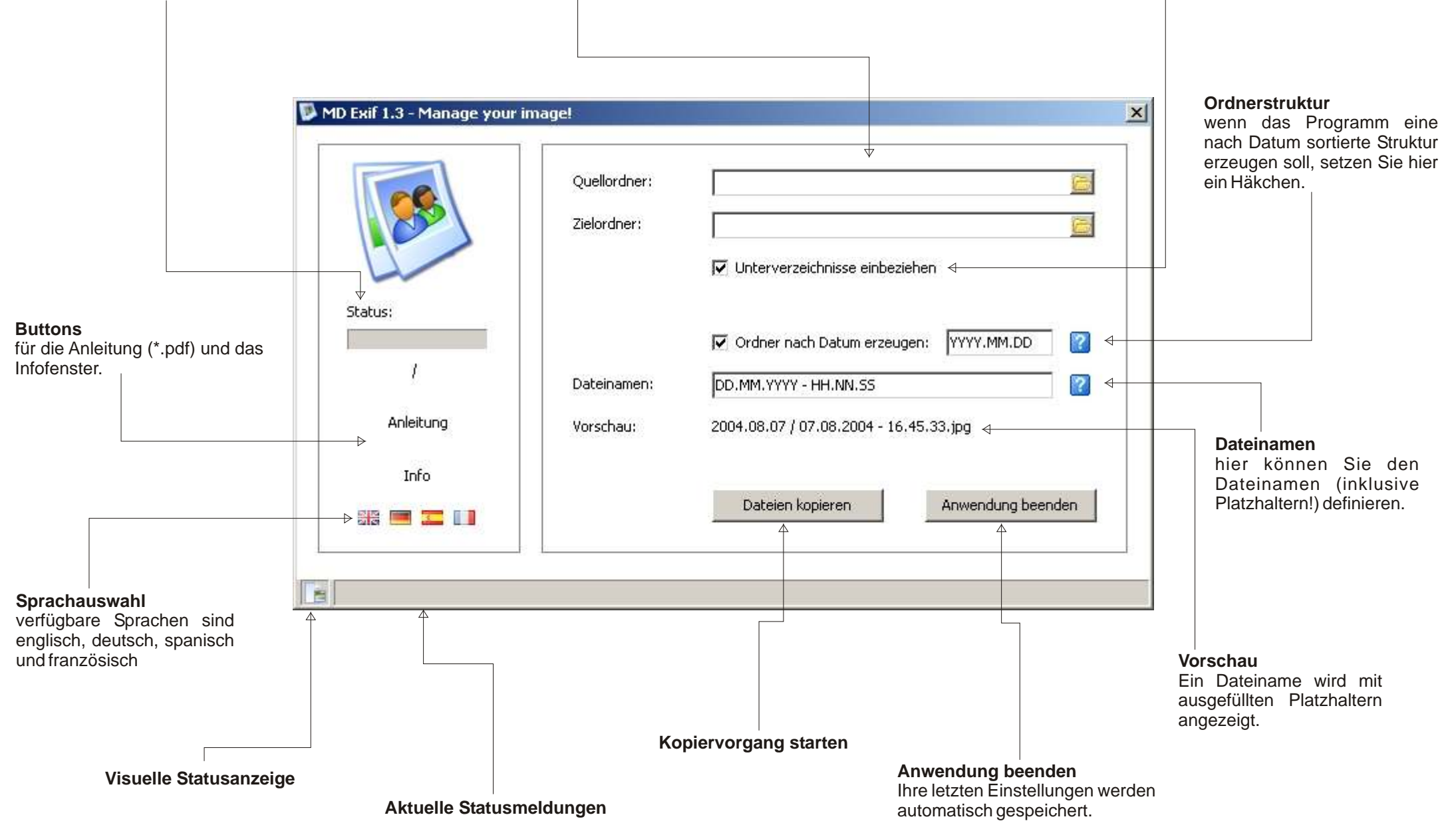